## **Wiley Visual Library** USER HOW-TO GUIDE

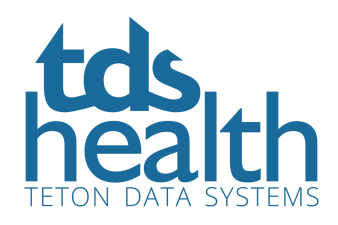

## EASILY SEARCH MILLIONS OF VISUAL ASSESTS

Access the Wiley Visual Library via the TDS Health platform. Use the panel on the TDS Health homepage to search right from there. Enter a term in the search field and click the search icon.

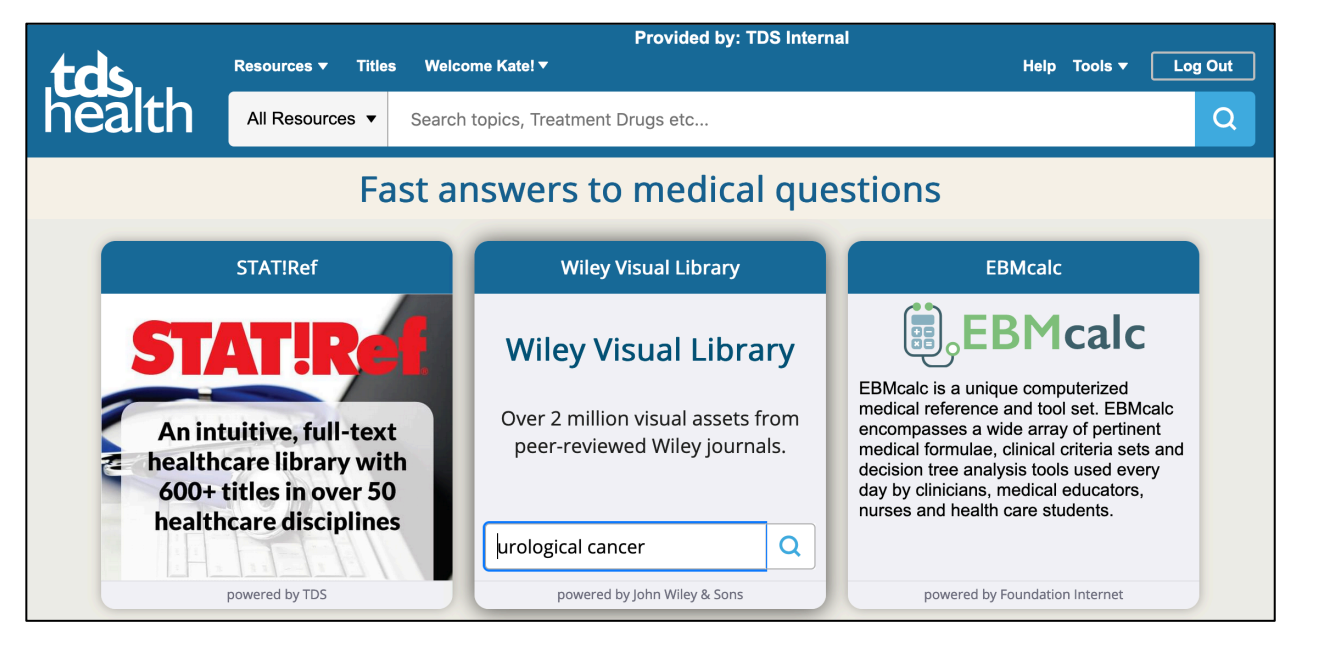

Or, click the panel to open the Wiley Visual Library for more detailed searching options. Use various filters on the left-hand panel to obtain refined results.

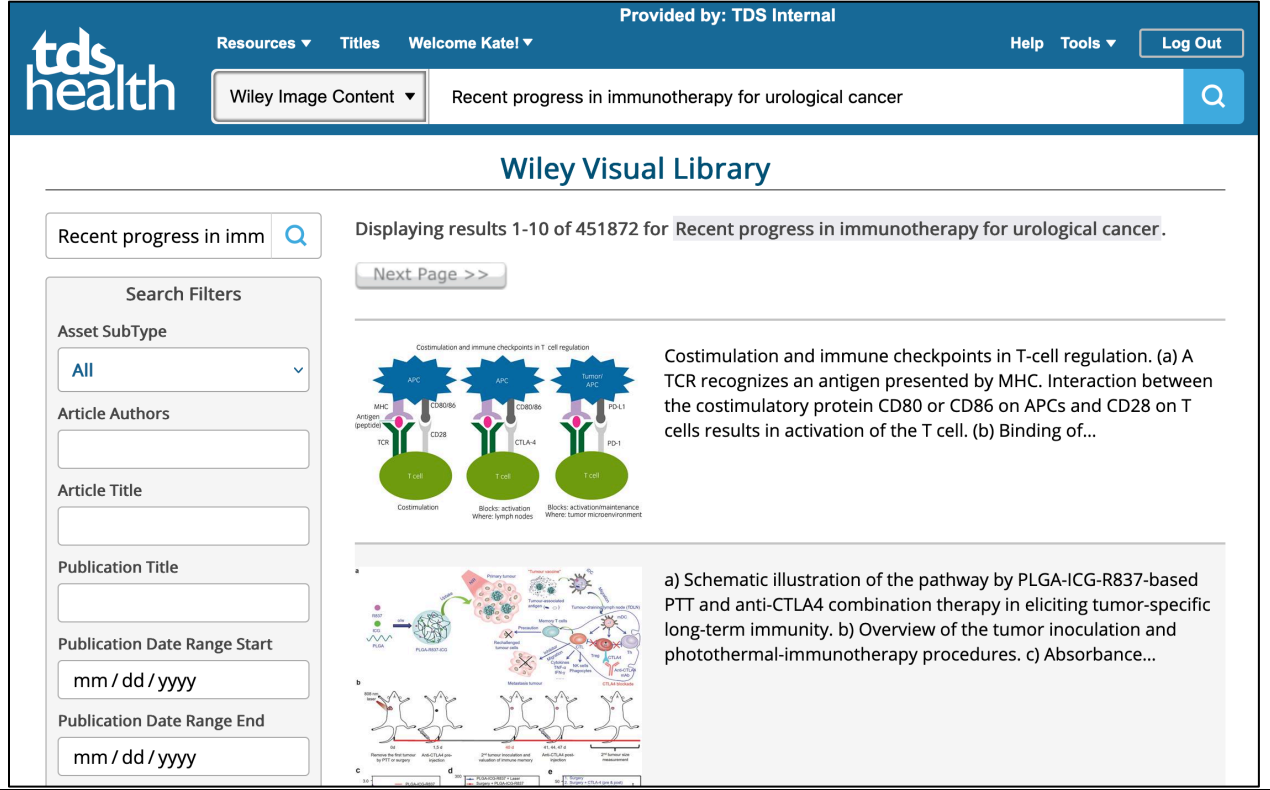

www.tetondata.com 800-901-5494

You can also access the Wiley Visual Library via the Resources drop-down on the top-left of the platform. Click the link to be taken to the advanced search page, which allows you to filter results (as seen above).

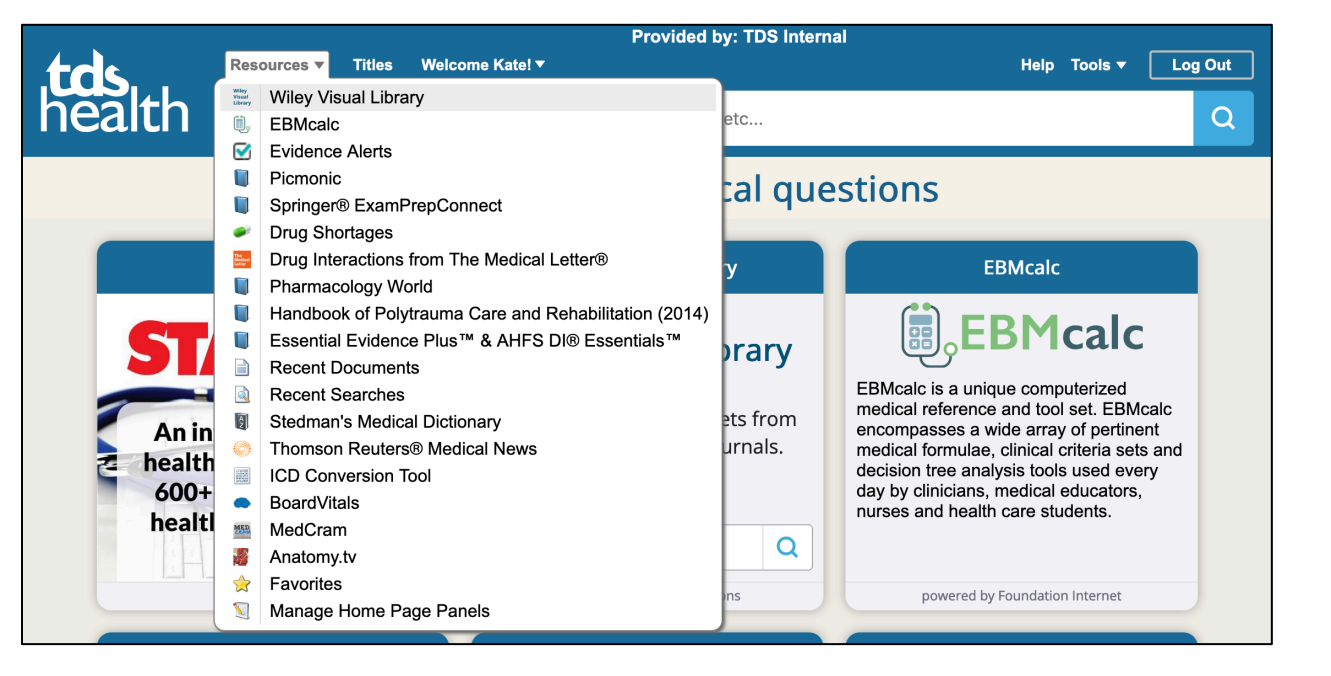

If your institution has a STAT!Ref title collection, you can also do a general search within those titles and simultaneously search this product. Simply use the main search bar, enter a search term and click the search icon. In your search results, see the More tab to access the results from Wiley Visual Library.

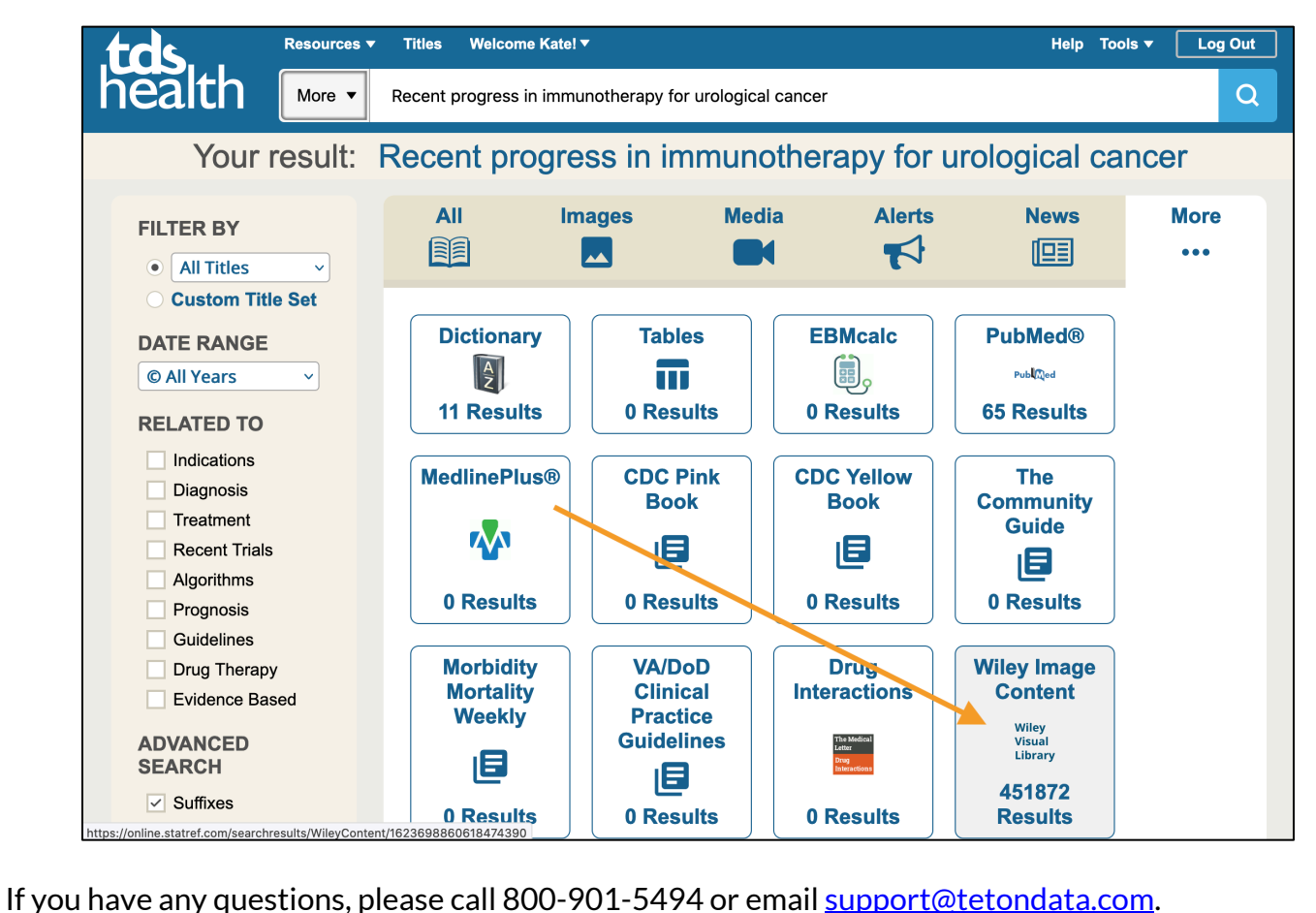